【如何製作一份美美的簡報呢? 】

使用优品 ppt 網站就對了,优品 PPT 有免費高品質的 PPT 範本、圖 表、背景圖、素材、教程等,只要下載精美的簡報範本,再使用

PowerPoint 修改就完成了!

<https://www.youtube.com/watch?v=vbIzkztKYT4>

YouTube 五段教學影片,讓你學會 Google 進階應用。

- A01 Google Meet 白板應用技巧
- A02 Google 聯絡人分組名單
- A03 Jamboard 白板分組設定
- A04 各組白板資料保留和儲存
- A05 聯絡人&雲端硬碟收作業

<https://www.youtube.com/watch?v=NGesvtK7-MM&list=PLU-8o76TOvQWqim5NF4u1rgrSNchKu8AS>

### 運用 Google 表單輕輕鬆鬆收作業

自動匯整到你的雲端硬碟,趕快跟著聰賢老師學習吧!

- A01\_運用 Google 表單輕輕鬆鬆收作業
- A02\_建立收作業的 Google 表單
- A03\_在 Google Meet 貼上填報網址
- A04\_雲端硬碟檢視學生繳交的作業

[https://www.youtube.com/watch?v=98xoXKCNUd8&list=PLU-8o76TOvQVIE7pekEv\\_eLD7HCEtLA4r](https://www.youtube.com/watch?v=98xoXKCNUd8&list=PLU-8o76TOvQVIE7pekEv_eLD7HCEtLA4r)

《阿亮曾慶良》

- 1. Google [雲端智慧簡報製作](https://youtu.be/WEmxSha7ulA)
- 2. [快速下載](https://youtu.be/odWM8rTcQc8) YOUTUBE 影音
- 3. 下載 YOUTUBE CC [授權音樂與音效](https://youtu.be/Ri2dcWiAF4U)
- 4. [下載桌錄程式](https://youtu.be/-LkBYHeTnNY) OCAM
- 5. 桌錄程式 OCAM [操作教學](https://youtu.be/_L9iyaz-Bxg)
- 6. [下載截圖軟體](https://youtu.be/7Hioz08-rzo) HyperSnape
- 7. 截圖軟體 Win10 與 [HyperSnape](https://youtu.be/AEMPljzNlDI) 操作教學
- 8. [影音的裁剪與合併操作教學](https://youtu.be/vl5vMOfncCk)
- 9. 讓 Google Meet [有虛擬背景和彩妝效果](https://youtu.be/DHNc9778xhw)
- 10. AI [彩妝與虛擬背景視訊安裝及設定](https://youtu.be/oOfcaJfXqmc)
- 11. 用 Kahoo [跟學生做線上互動](https://youtu.be/Gp2hbl4AKNI)

#### 文華國小資源班教師陳東甫

能大家不太知道,其實題庫光碟在輸出時,有一個選項叫輸出 csv(如附件一),它 輸出來的內容就像是 excel 的表格資料那樣(如附件二所示)。這次我們要用最快的 速度把這些內容直接變成 google 表單好讓學生能進行測驗(如附件三所示)。有興 趣的老師再參考一下:

1.點選以下連結,開啟我分享出來的 google 試算表

[https://docs.google.com/....../1CGG1qfg8CCH....../edit......](https://docs.google.com/spreadsheets/d/1CGG1qfg8CCHinC7Gh_cYvt8aGPjbbZkont5T8whVw0A/edit?usp=sharing)

2. 把我分享出來的試算表創建另一個副本,這樣就會變成你自己的東西了。

3.照以下影片跟著操作就會立即變成 google 表單了

<https://www.youtube.com/watch?v=Rg0nBuOLh5M>

4.記得之後進入 google 試算表時,呼叫你自己建立的那個副本就可以了哦,不用 一直使用我給的連結了。

5.若有出現錯誤訊息請先參考以下網頁:

https://resourceliteracy.weebly.com/google349202193429.....

6. 若以上網頁仍無法解決問題,請私訊我,並截圖給我看一下,我會盡快回答! 文華國小資源班教師陳東甫

### 附件一

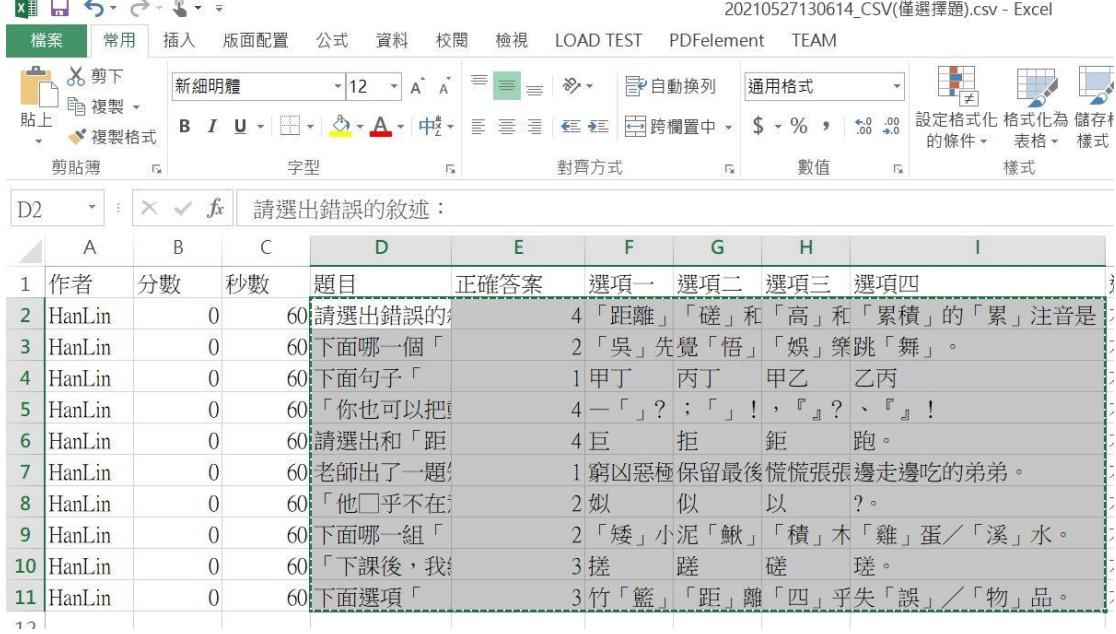

# 附件二

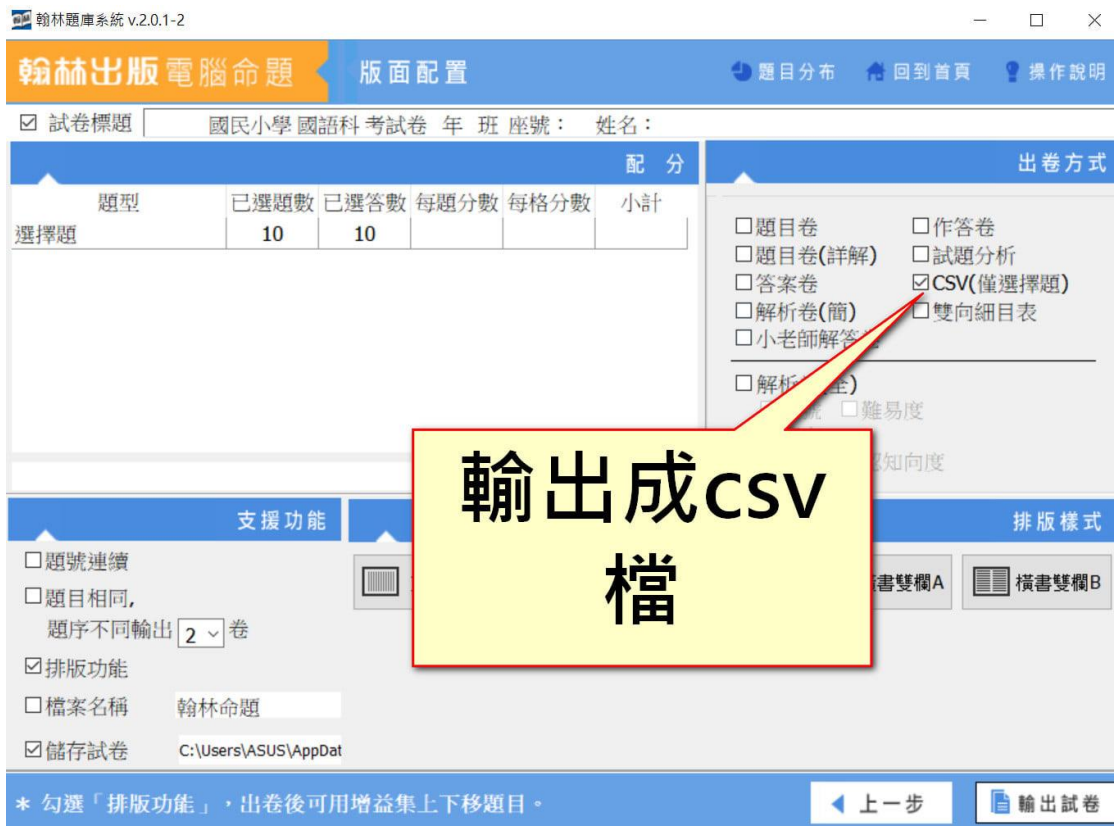

# 附件三

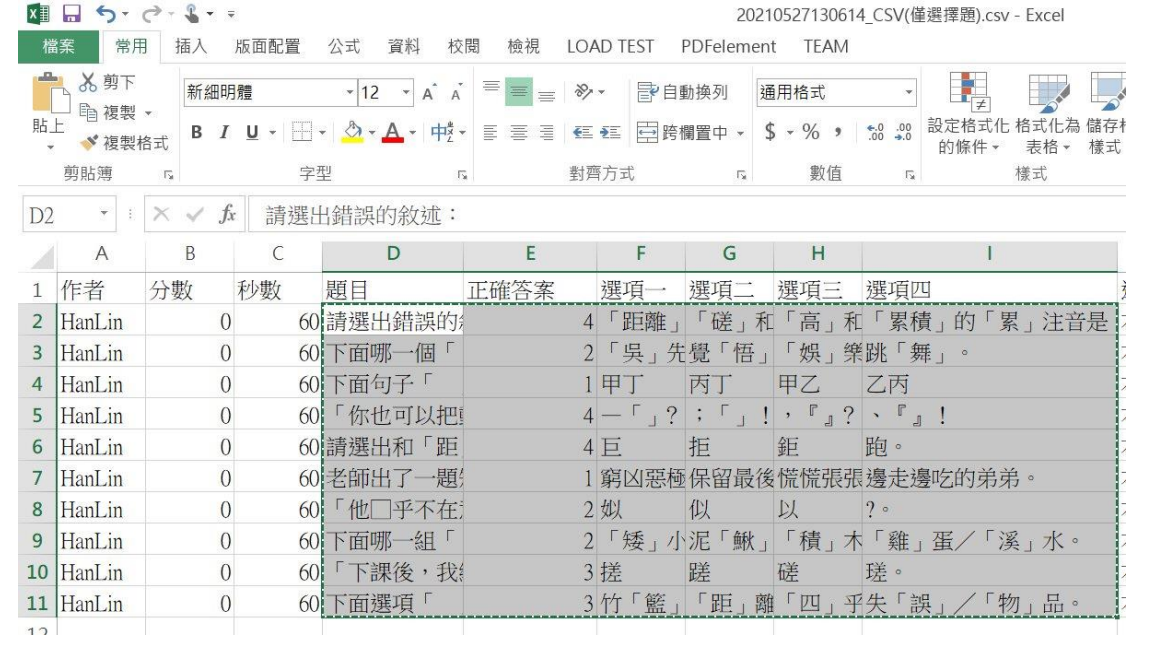